## **Modules 1-2: Exploratory Data Analysis & Identifying the appropriate test**

The simplest way to get a quick and thorough exploration of the data is to choose **Analyze > Descriptive Statistics > Explore** and complete the *Explore* dialog box by selecting usage to be in the **Dependent List** window as shown below.

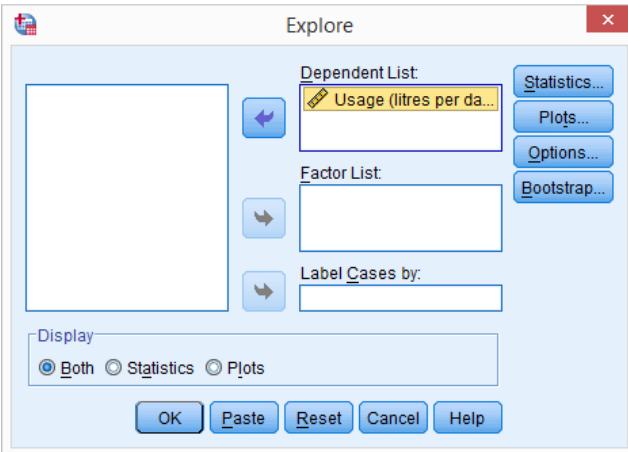

Select **Statistics** to get the *Explore: Statistics* dialog box up. The default options of **Descriptives** and **95%** for the **Confidence Interval for Mean** should already be selected. Note this is where you could change the % level of the confidence interval for the mean.

Click **Outliers** and **Percentiles**.

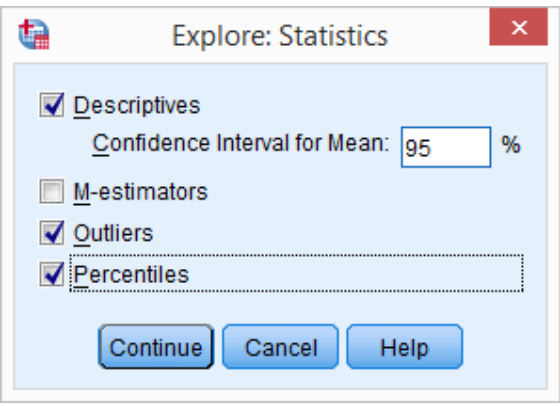

Click **Continue** to return to the main dialog box.

These resources have been made available under a Creative Commons licence by Iain Weir, Rhys Gwynllyw & Karen Henderson, University of the West of England, Bristol and reviewed by Nadarajah Ramesh, University of Greenwich.

Select **Plots** to get the *Explore: Plots* dialog box up. The default options of **Boxplots Factor levels together** and **Descriptive Stem-and-leaf** should already be selected, deselect the later. Click **Histogram** and **Normality plots with tests**.

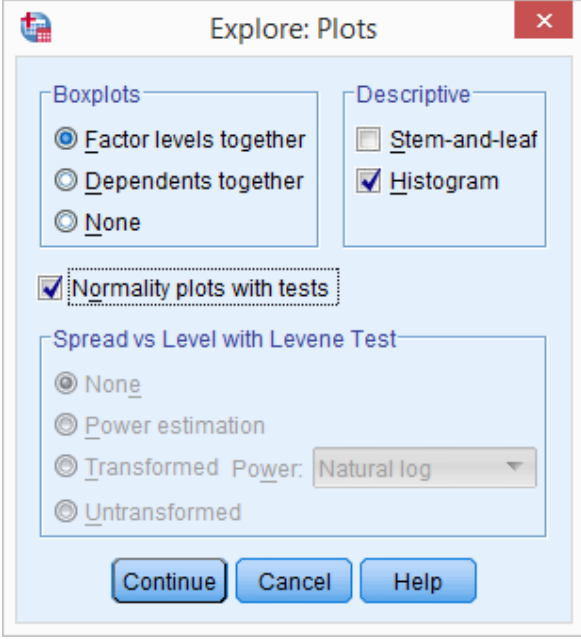

Click **Continue** to return to the main dialog box. Click **OK** to perform the exploratory analysis.